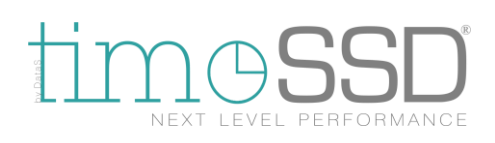

# **timeSSD® Registering Guide**

### **1. Introduction**

**timeSSD®** is a Cloud based software tool for standard working methods definition in the ready made garment sector.

timeSSD® provides the benchmark times by its predefined motion elements set which are based on MTM-2 (Method Time Measurement-2).

The user follows the operation video and selects with mouse clicks the observed motion's corresponding element from the easy to use element matrix.

timeSSD® is available for everybody and from anywhere with an internet connection. The user who would use it **just register** and starts to use, without contract, without user license or keys, without any further obligations. No installation required, no infrastructure is necessary.

timeSSD® is intuitive in use and for the right engineered results only to master the method analysis concept is required.

The pricing is "pay per use", the systems counts the times used from its standard elements database. Each new registered user gets 60 SAM as free trial credit. With this novelty pricing approach, the timeSSD® is the first PMTS dedicated for the apparel industry with **zero investment** and provides a real cost effective solution.

For example, in case of a Jeans style with 14 minutes (SAM) the total cost to have the operation breakdown list, including all approx. 40 standard execution methods, is less than 4 USD.

#### **2. Rules**

2.1. User related

Each user is identified in the System by its e-mail address.

One e-mail address only once could be registered in the whole System.

Once the registration process started or an invitation sent the specified e-mail address is captured by the System and remains registered even if the registration process isn't finalized. To make free that e-mail address – from the System's point of view – the registration process should be finalized, or a support request should be sent via e-mail to [timeSSD@datas.ro](mailto:timeSSD@datas.ro) .

The first registered user in the Business is by default the Administrator.

The Administrator can transfer its rights to any other user of the Business.

Each user of the Business should be invited by the Administrator with the user invitation Administrator's feature.

The only way to make available again an already used e-mail address it is to be deleted by the Administrator of the Business where the user belongs.

DataS**,** trademark of **Astailor Shine srl**

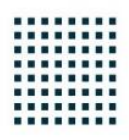

### 2.2. Business related

Please pay attention when you enter the "Country" and the "Tax number / Unique ID" of the Business / Person.

These two parameters can't be changed later by the Administrator, after the data are submitted with the "Submit" button. Any other Business ID related parameter can be edited later, excepting this two.

2.3. Rest of the rules and the user guide

After the user finishes the registration a complete user guide is available in the software in the "? Help" folder.

To get or hide the menu in the software, after registration, press the grid button on the upper left corner.

## **3. Registration process**

3.1. Select the language

timeSSD® today speaks 14 languages, the default language is the English. To start to register in your language go to [www.timessd.com](http://www.timessd.com/) and select your language from the right upper corner.

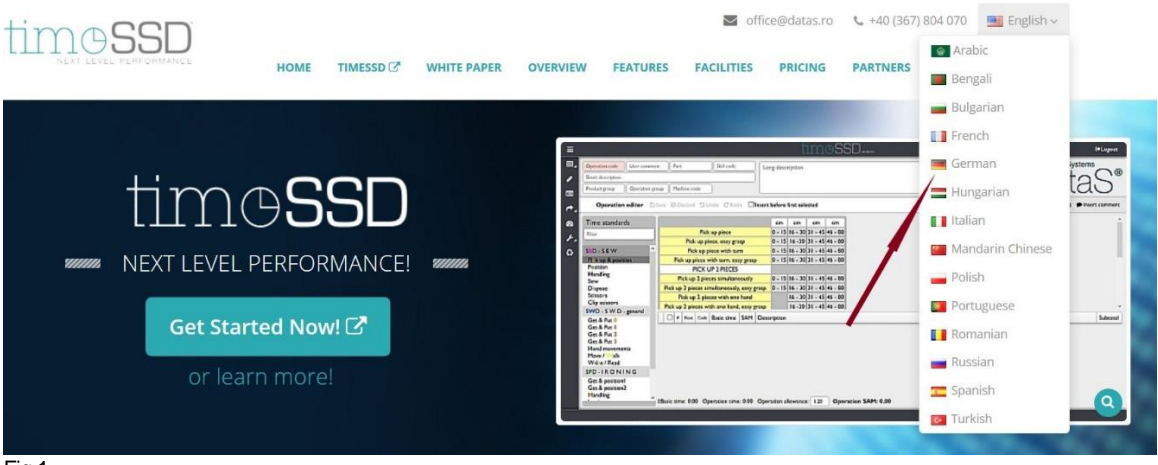

Fig.1.

In the next step you are forwarded to the corresponding language page from where push the "TIMESSD" button placed on the right upper corner.

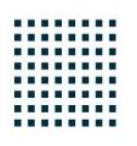

### $\blacksquare$  office@datas.ro  $\qquad 40(367)804070$   $\blacksquare$  German  $\sim$ timoSSD HOME TIMESSD $C$ Herunterladen: **A** timoSSD' ist ein System für standardisierte Arbeitsphasen für die arbeitsintensiven **SFD** Industriebranchen, speziell auf die Nähindustrie und die **SWD** SSD integrierte soziale Herstellungsfähigkeit gerichtet. **FUNKTIONEN** Vorgegebene Standardzeiten **SQL** Server O Universal SSD - Standard Datensatz für Näharbeiten, mit genauen Zeitwerten und Prüfvideos, ein Fig.2.

# 3.2. Start to register

On the software's login page select "Register".

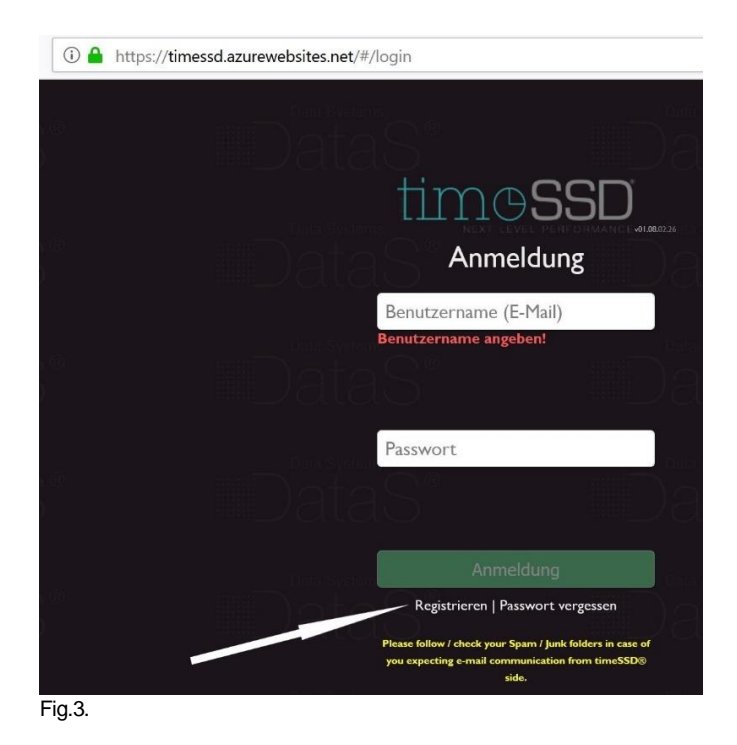

### 3.3. Provide your e-mail address

Enter your e-mail address and chose your password.

The "Terms Of Use" and "Privacy Policy" must be accepted to continue the registration. By clicking the links, the two documents are available for read.

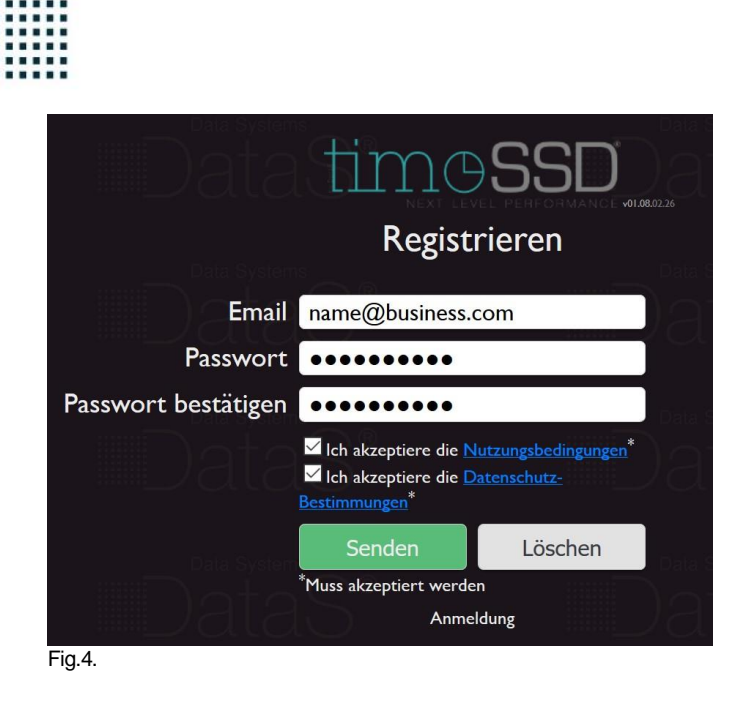

3.4. Confirmation e-mail

After the push of the "Send" button the software will send a confirmation e-mail to the specified e-mail address as part of the standard e-mail checking procedure. To activate the account the click on the link from the e-mail is expected.

Remarks:

- the sender of the confirmation e-mail is  $t$ imessd@datas.ro ;
- if you didn't get the confirmation e-mail in the next minute please check your Spam / Junk / Quarantine folders;
- in case of you didn't find out the confirmation e-mail than please send a corresponding message to the support; in that moment your e-mail address is taken by the system and will not allow to start the registration again; even that e-mail address couldn't be invited as a user of any Business until the precedent confirmation isn't solved;

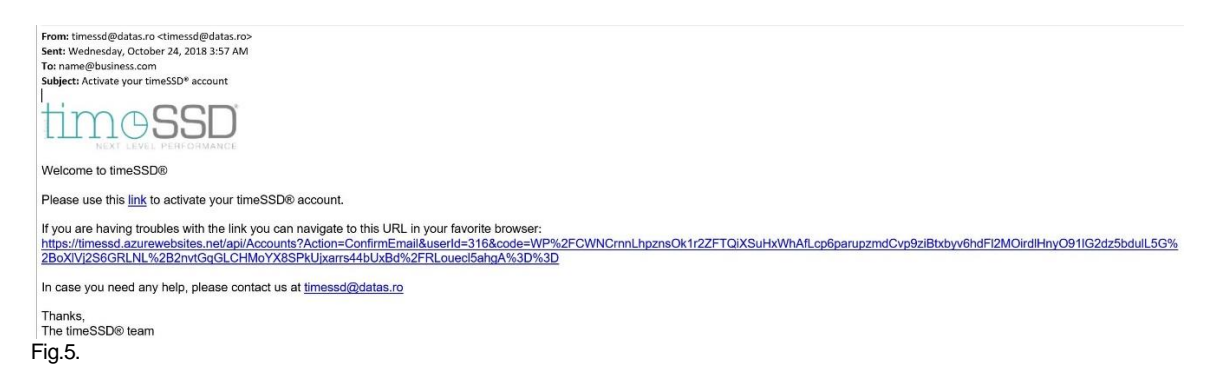

3.5. Confirmation result

By clicking the confirmation link the software answers with the login screen in the default browser. The previously provided e-mail address and password is required, followed by the pressing of the "Login" button.

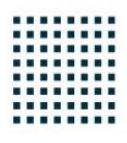

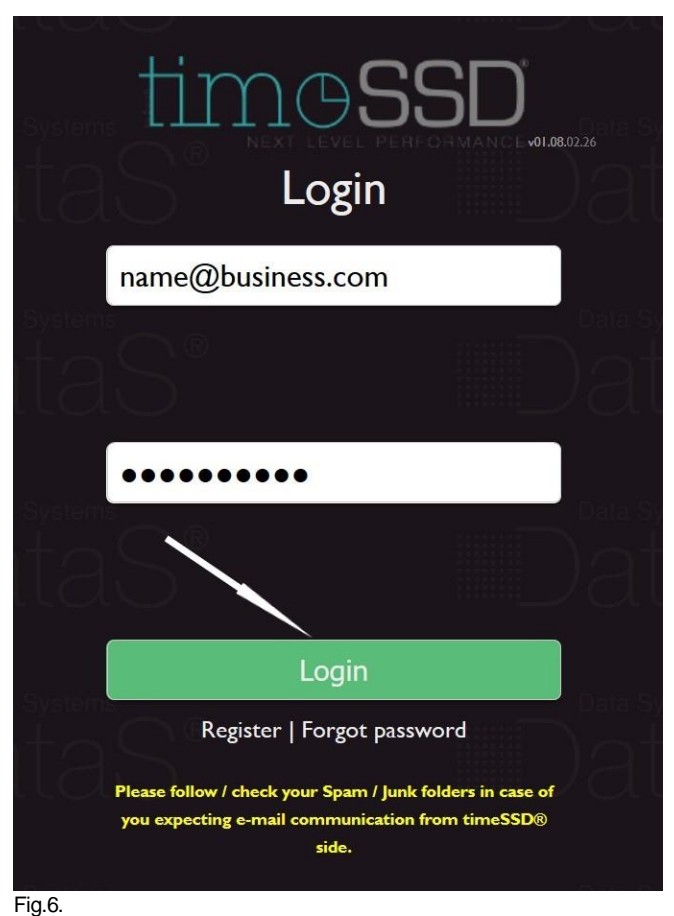

#### 3.6. Registering for "Trial" use

After login you are landed on the "Trial" user registration page, by default.

Just few data should be entered and selected as it shown on the Fig. 7. below (green "✓" marks).

The mandatory data groups are marked with "\*" and the field for value entering have white background.

When all required data are entered than the "**Submit**" button switches to black which allows to send the data to the system.

Please pay attention when you enter the "Country" and the "Tax number / Unique ID" of the Business / Person. These two parameters can't be changed later by the Administrator, after the data are submitted with the "Submit" button. Any other Business ID related parameter can be edited later, excepting this two.

timeSSD® provides for free, as trial, 60 SAM credit with the full right to use the edited methods and defined operations lists for any scope the user wish (e.g. with the free credit could be defined the operation lists for more than 9 jeans styles).

The ID data collected will be necessary only if you will switch on your own decision – in the future – to the "Commercial" use of the system.

The ID data submit is the last step of the registration process, the registering user is the registered company's ("Business") administrator who can invite other users to join the Business in timeSSD® and use the system, without any user number limitations. The administrator can transfer its privileged rights to another user

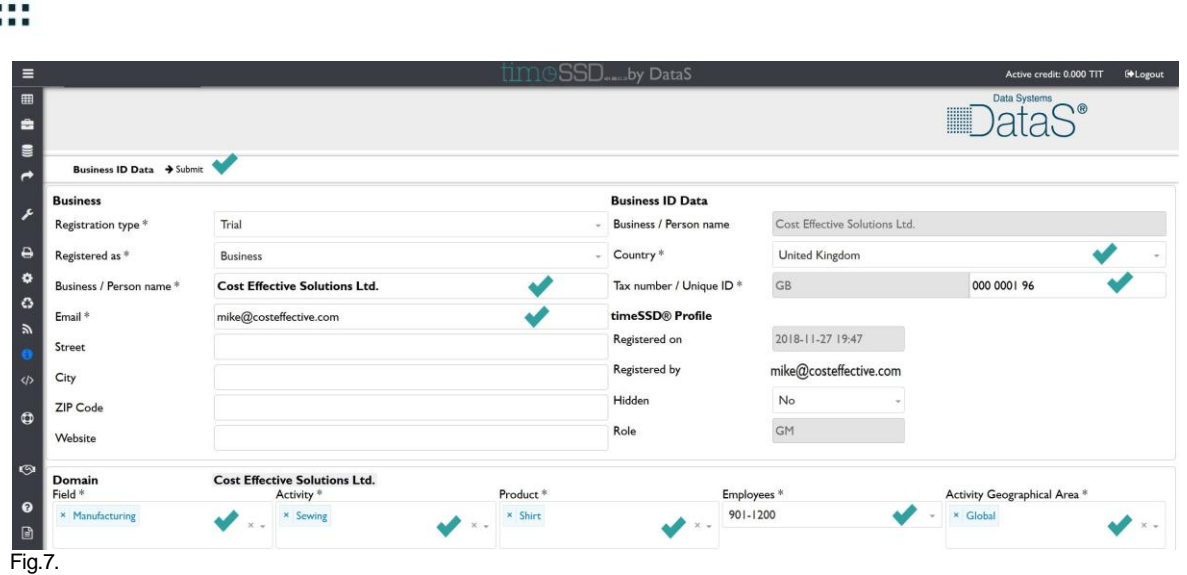

3.7. Switch to "Commercial" status of use

In any moment the Business Administrator can switch to the "Commercial" status of use the system with selecting it from the "Registration type" field.

timeSSD® never will switch to the "Commercial" automatically, only on user decision. However, if the initial free credits are consumed than the Business / Person can't edit / define more methods and operation lists. Later in this stage is expected the user decision to switch to "Commercial" status if it would like to use the system.

With the switch to "Commercial" status the system asking few more data regarding the Business / Person on a dedicated page, few of them are mandatory.

Any time the Business Administrator can have a look on the "Commercial" registration page regarding the additional data required. Until the "Submit" button isn't pressed and accepted by the system the registration status remains "Trial".

Once the registration status is changed (and accepted by the system) to "Commercial" than no way to switch back to "Trial".

Entering in "Commercial" status of use of the System then the provided data are verified by the system's administering team

# **4. Troubleshooting & Support**

4.1. E-mail address

Each user is identified in the System by its e-mail address.

One e-mail address only once could be registered in the whole System.

Once the registration process started or an invitation sent the specified e-mail address is captured by the System and remains registered even if the registration process isn't finalized. To make free that e-mail address – from the System's point of view – the registration process should be finalized, or a support request should be sent via e-mail.

4.2. Business Country and Tax number / Unique ID

These two parameters once submitted than can't be changed by the Administrator. Any other Business ID related parameter can be edited later, excepting this two.

Remark: Unique ID refers to the Business type of "Person" and means the individual's ID card number.

If any of the two parameters should be changed then a support request should be sent to [timeSSD@datas.ro](mailto:timeSSD@datas.ro) .

To make the required change the timeSSD® support could ask for document copies and the changing process can have a cost.

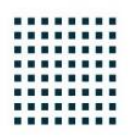

4.3. User guide and System menu

After the user finishes the registration a complete user guide is available in the software in the "? Help" folder.

To get or hide the menu in the software, after registration, press the grid button on the upper left corner.

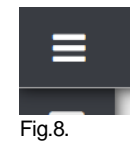

4.4. You are already registered: Before asking for Support

timeSSD® as software isn't it perfect even with all our wishes to be.

Under the "</> timeSSD Status" menu point we list and update frequently the known issues and their progress status.

Before you ask for Support please have a look on this list.

4.5. Get Support

For support reasons th[e timessd@datas.ro](mailto:timessd@datas.ro) e-mail address is dedicated. Please describe in English and in detail your request. The attached screenshots help us in a faster answer.

### **5. Definitions**

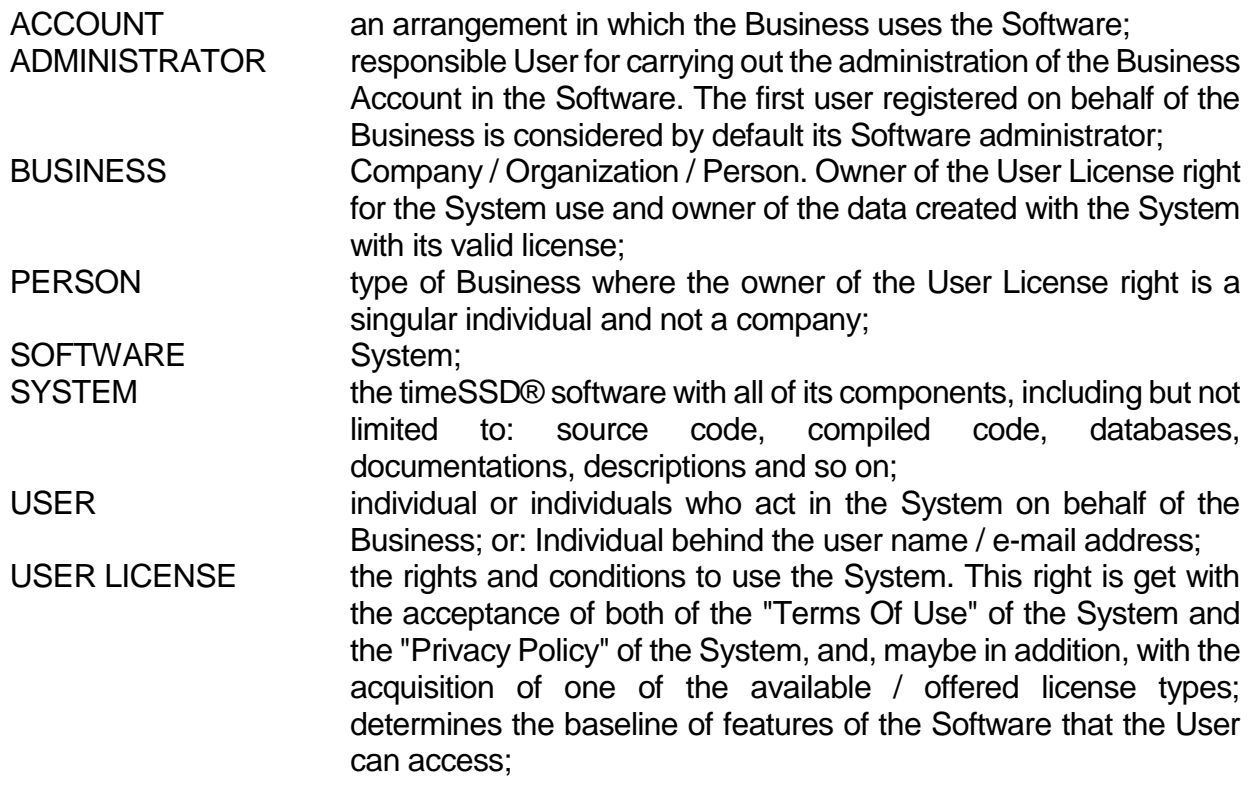

**Disclaimer**: No warranty whatsoever is made that any of the articles are accurate.